## **Internet Explorer 9 の 64bit 版を使用する場合**

Windows やブラウザのバージョンによりメッセージ等が異なる場合があります。

1. プログラムのインストールを行いますので、管理者から送付されたオペレーター用又はカスタマー用の CALL 機能インス トール画面の URL からログイン画面を表示します。 ユーザーID とパスワードを入力してログインしてください。 ※オペレーター用 URL とカスタマー用 URL は異なります。and the control of the control of

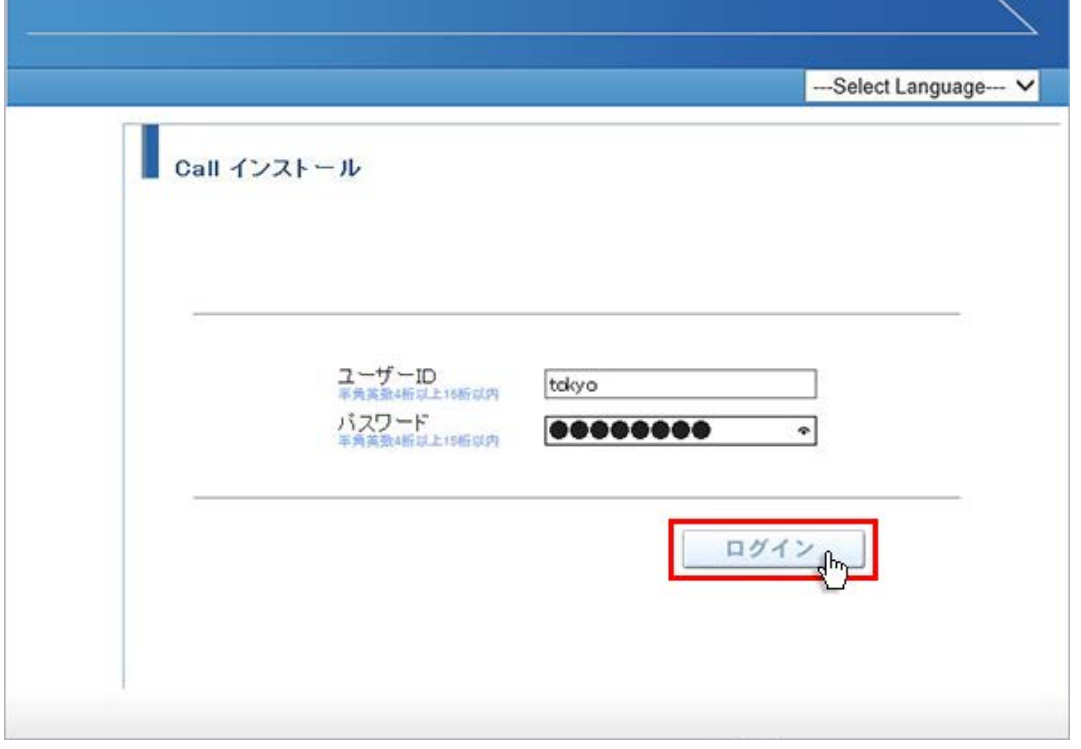

2. ログインしましたら「はい」ボタンをクリックしてください。

カスタマーのプログラムをインストールする場合は、ユーザー種別が「カスタマー」になります。 既に Web 会議システムに入室したことがある場合は、「はい」ボタンをクリック後、「インストールが完了しました。」と表 示されますので、No.9 に移動してください。

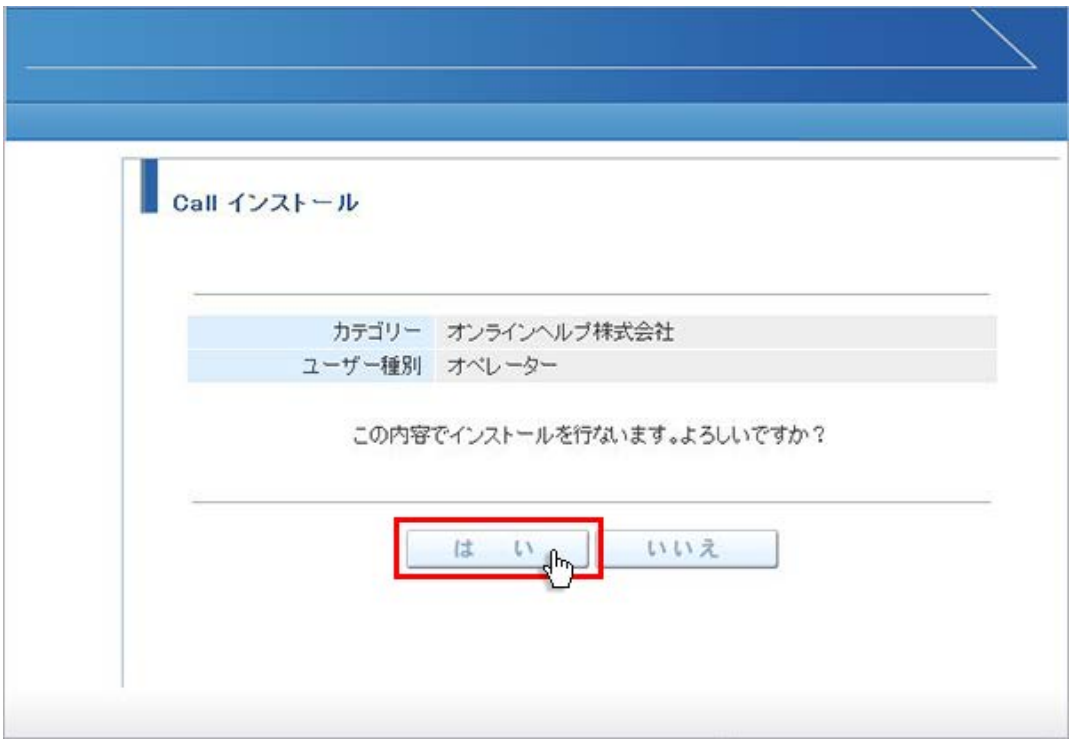

3. 「こちらからインストールしてください。」をクリックしてください。

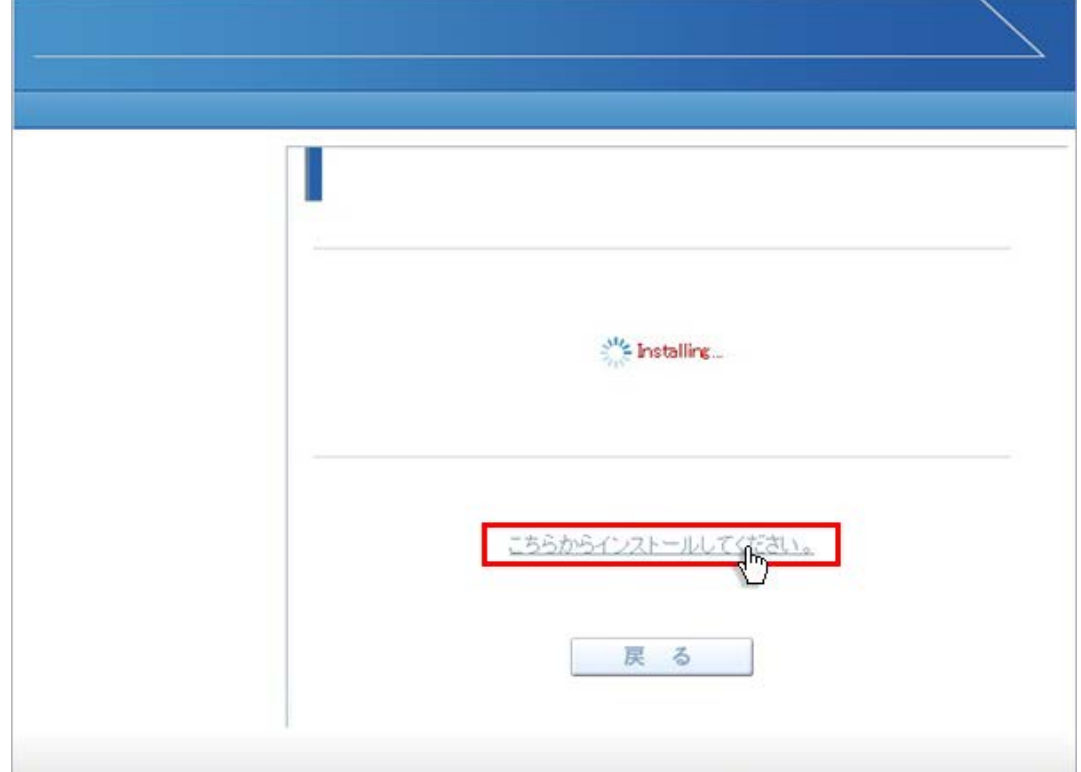

4. 画面下に「www.liveon.ne.jp から Downloader5Installer.exe を実行または保存しますか?」が表示されま すので、「実行」ボタンをクリックしてください。

インストールが開始されます。

Windows7 以前では、セキュリティ警告が表示されますので、「実行」ボタンをクリックして下さい。

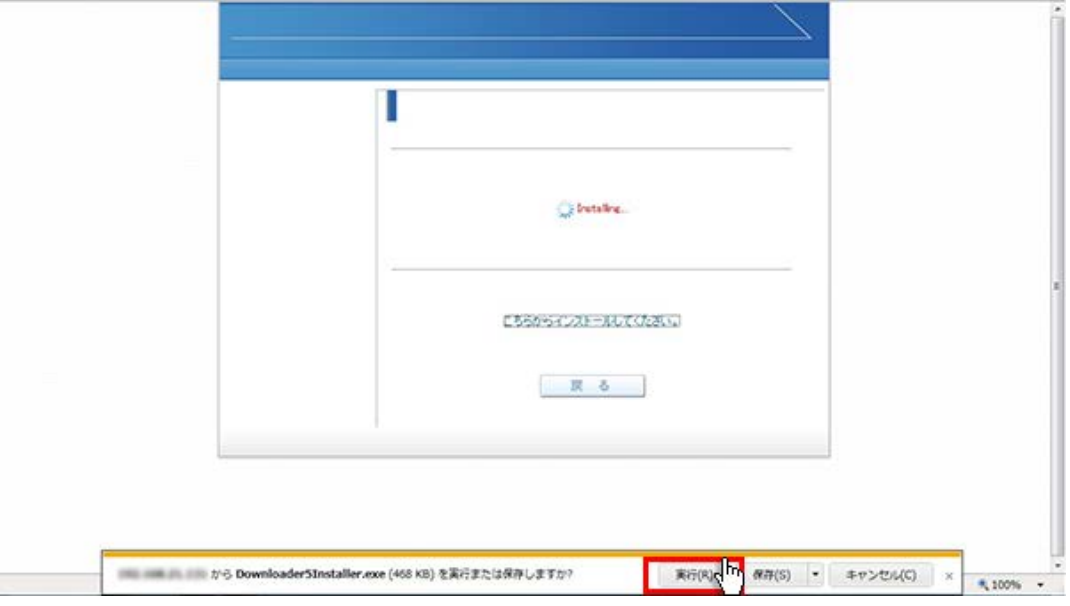

5. 「Downloader5」のインストールが終了しましたら、「Close」ボタンをクリックしてウィンドウを閉じてください。

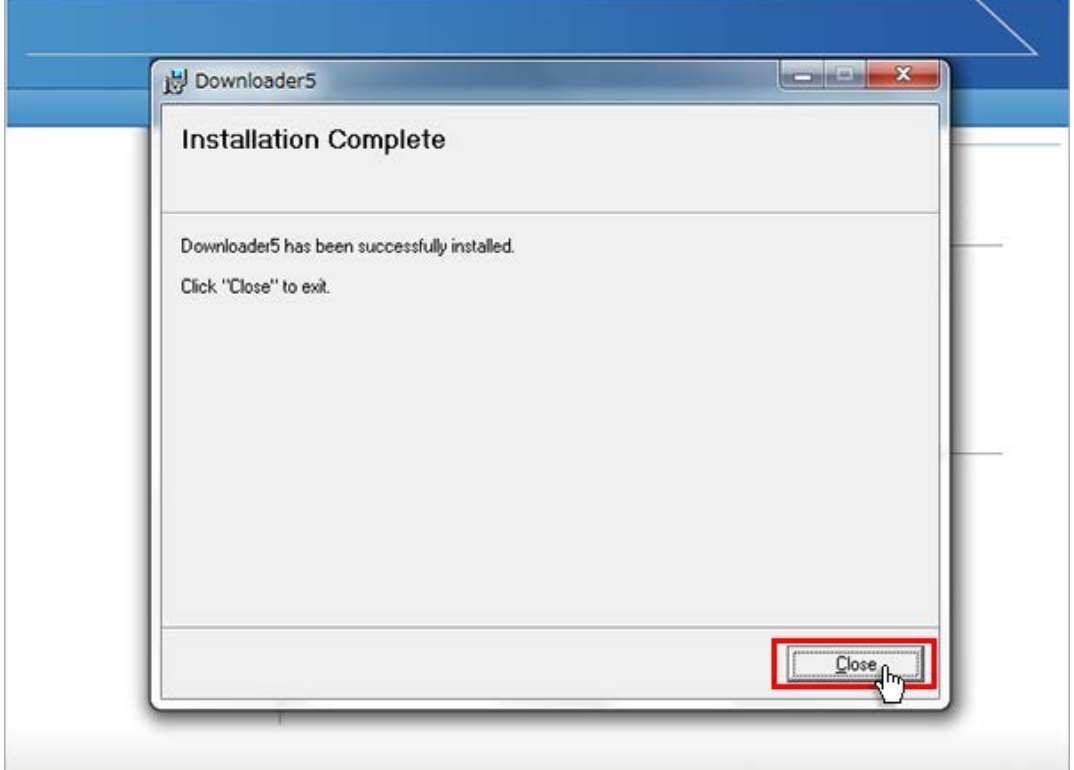

6. 元の画面に戻りますので、「戻る」ボタンをクリックしてください。

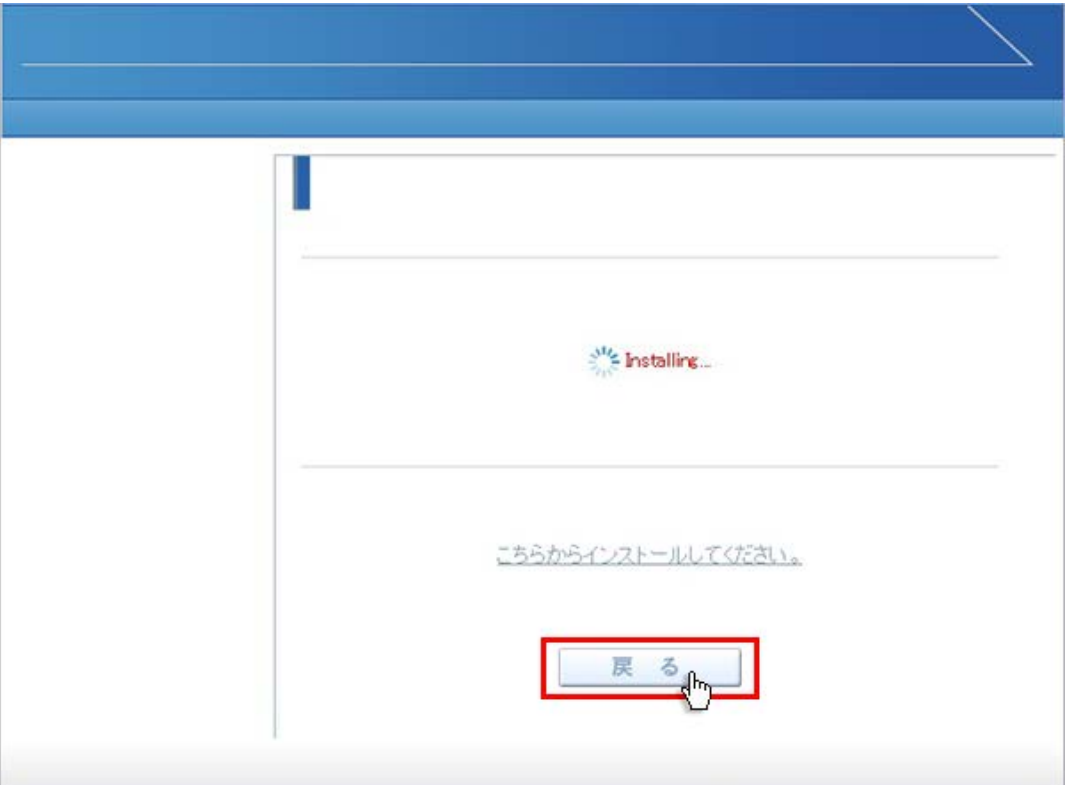

7. 画面が戻りましたら「はい」ボタンをクリックしてください。

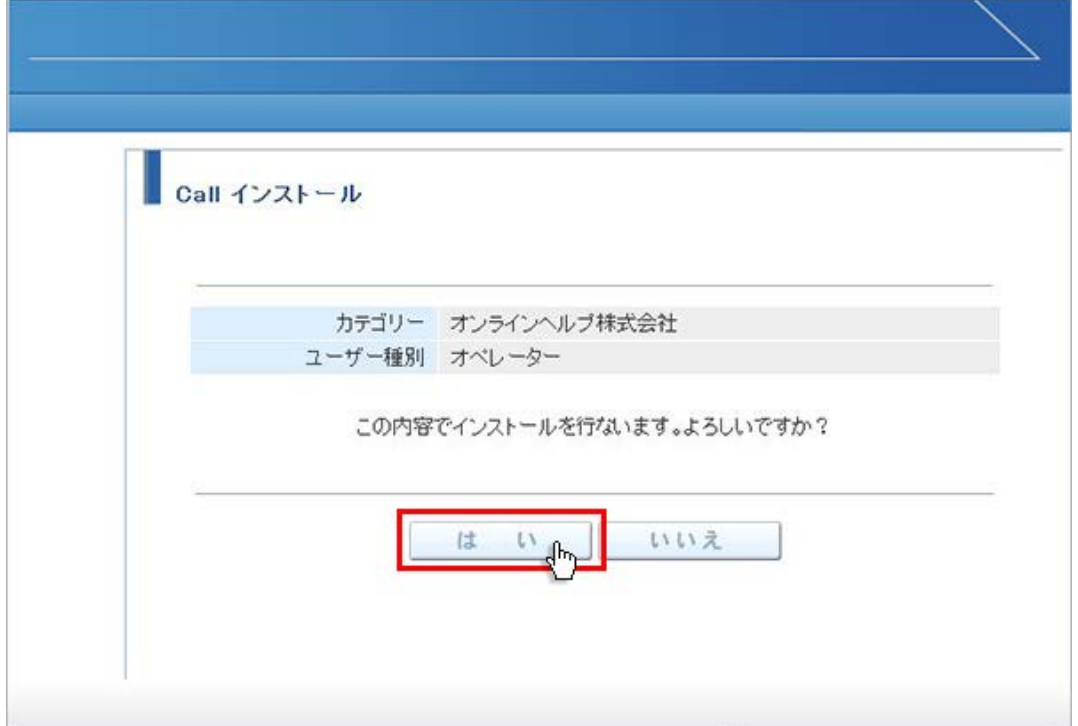

8. プログラムのダウンロードが開始されます。

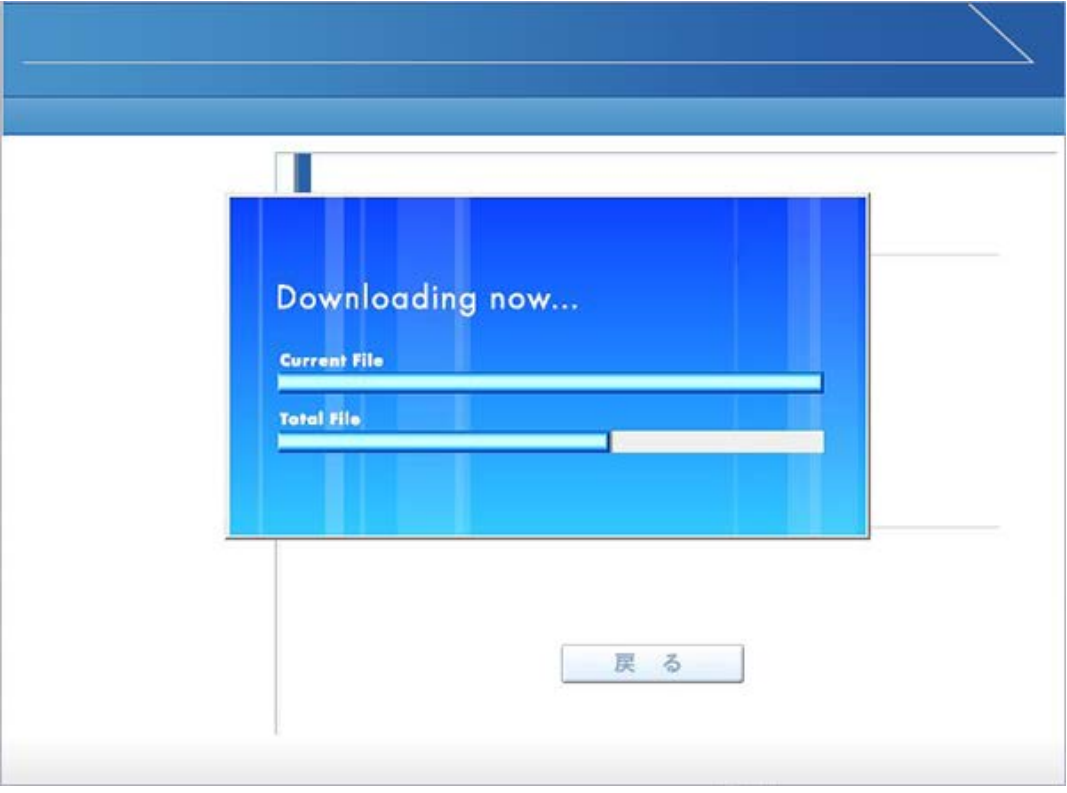

9. プログラムのダウンロードとインストールが完了すると「インストールが完了しました。」と表示されます。 「戻る」ボタンをクリックしてログイン画面に戻ってください。

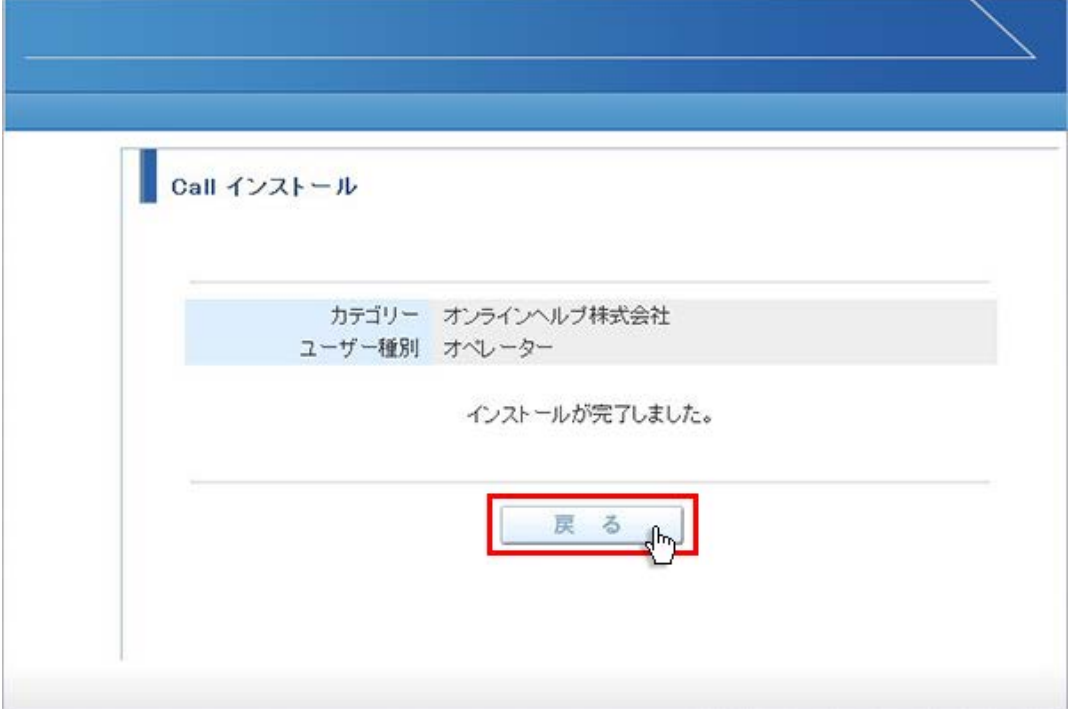

10.パソコンのデスクトップ画面にインストールしたオペレーター又はカスタマーのショートカットが作成されています。クリックす るとログイン画面が表示されログインすることができます。

オペレーター用ログインショートカット ファインファインファー カスタマー用ログインショートカット

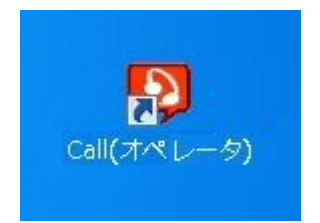

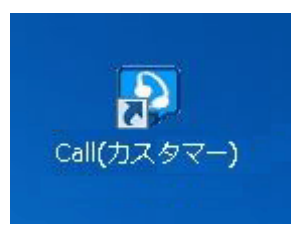